# Instructions for Manufacturer's Agent New Registration e-File

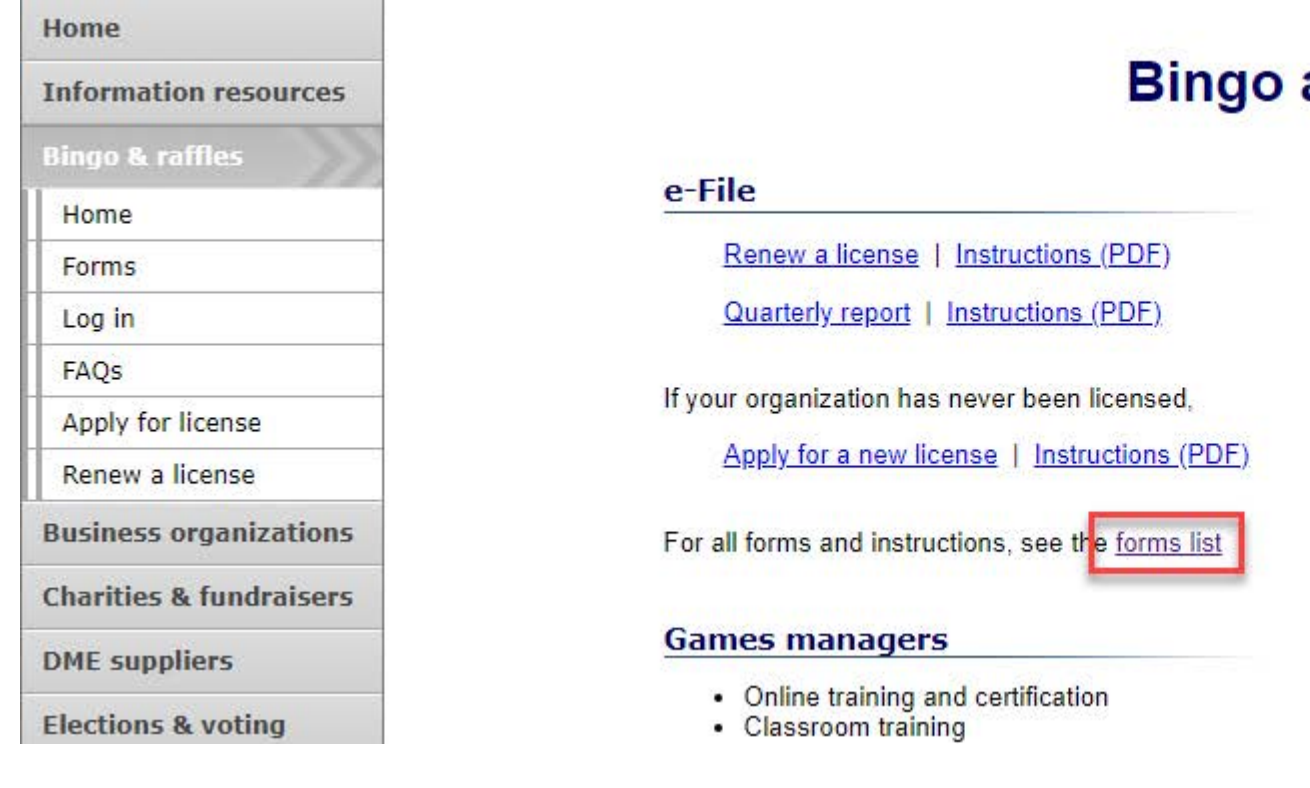

#### and Raffles

#### **Advisory Board**

- Board members and schedule
- Advisory Board meeting minutes
- . Help shape Colorado's bingo-raffle rules

#### **Tools & resources**

- 2017 Bingo market study (PPTX)
- · 2013 Bingo market study
- · Bingo toolkit
- Charitable gaming financial reports
- Fee schedule
- Newsletters
- · Success stories
- Tax-Exempt Organizations and Gaming IRS publication (PDF)
- News archive

- Navigate to the Bingo and Raffles home page
- When you are ready, select "forms list".

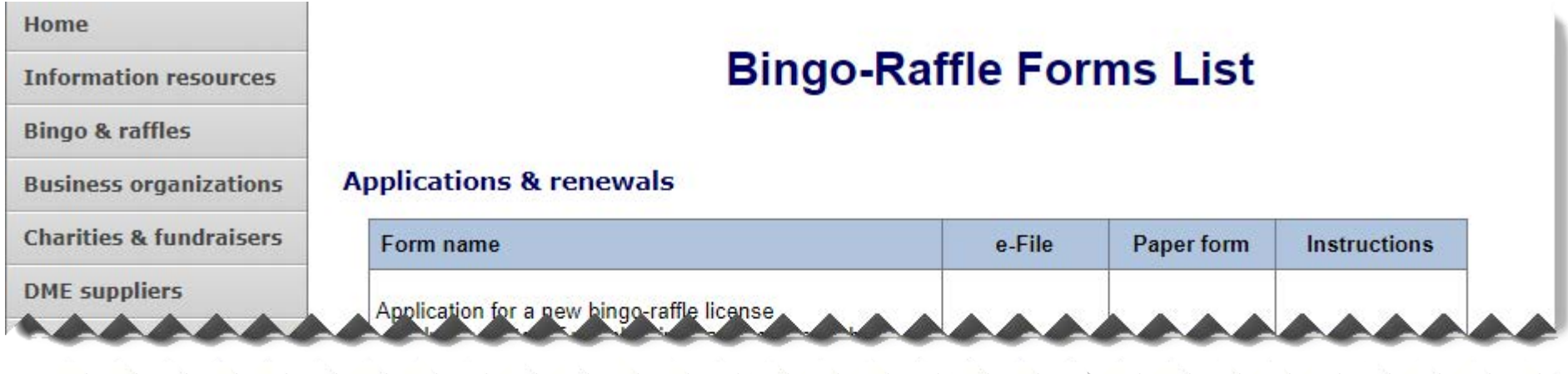

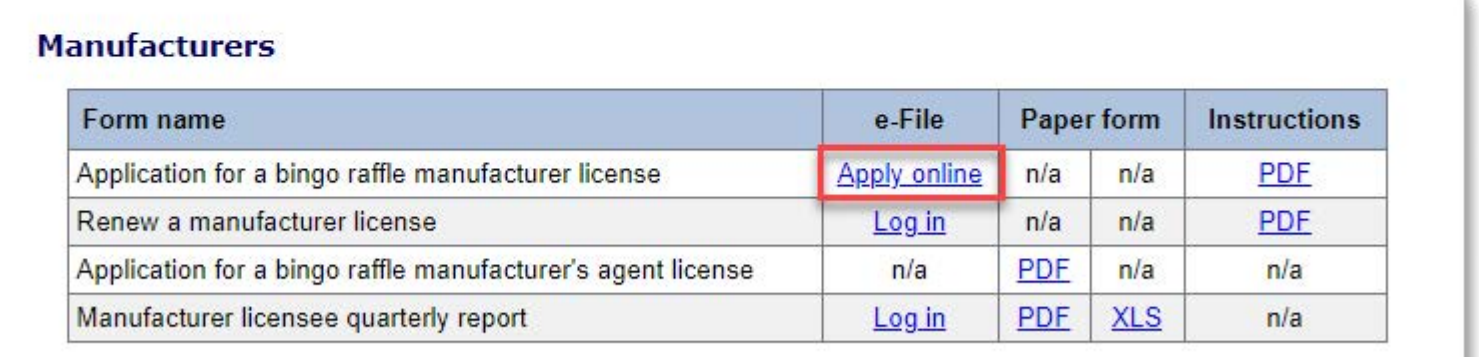

- Scroll down the Forms List page until you reach the Suppliers section.
- Select "Apply online" next to the **Application for a Bingo Raffle Manufacturer's Agent License** form.

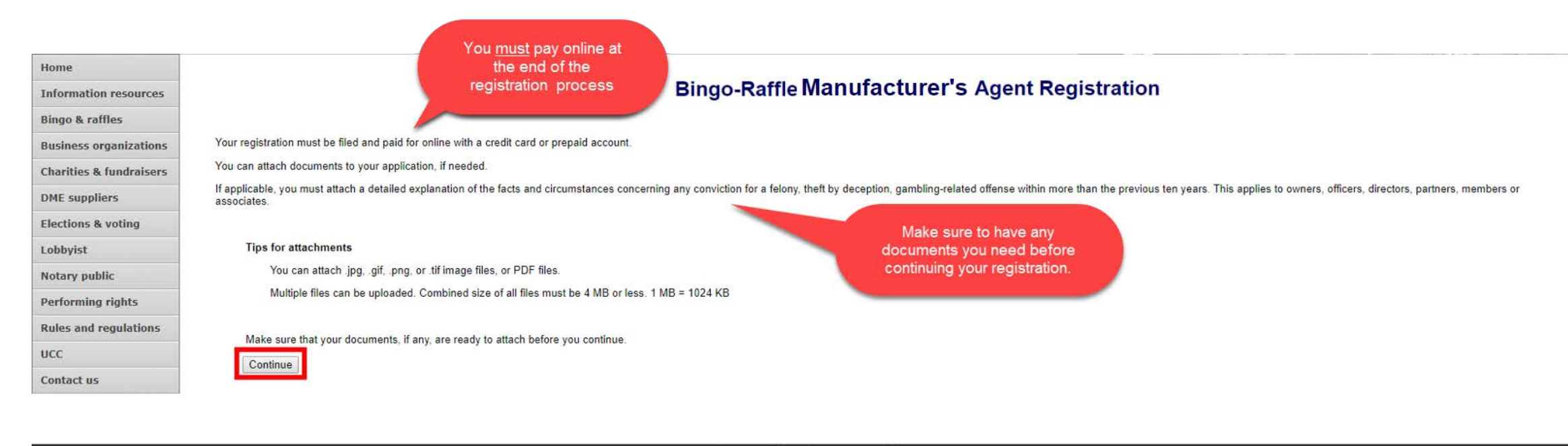

Terms & conditions | Browser compatibility

- Review all of the information on this page.
- You will need to pay online at the end of the registration.
- Once you are ready, select "Continue".

• Manufacturer's Agent information

**Bingo-Raffle Manufacturer's Agent Registration** 

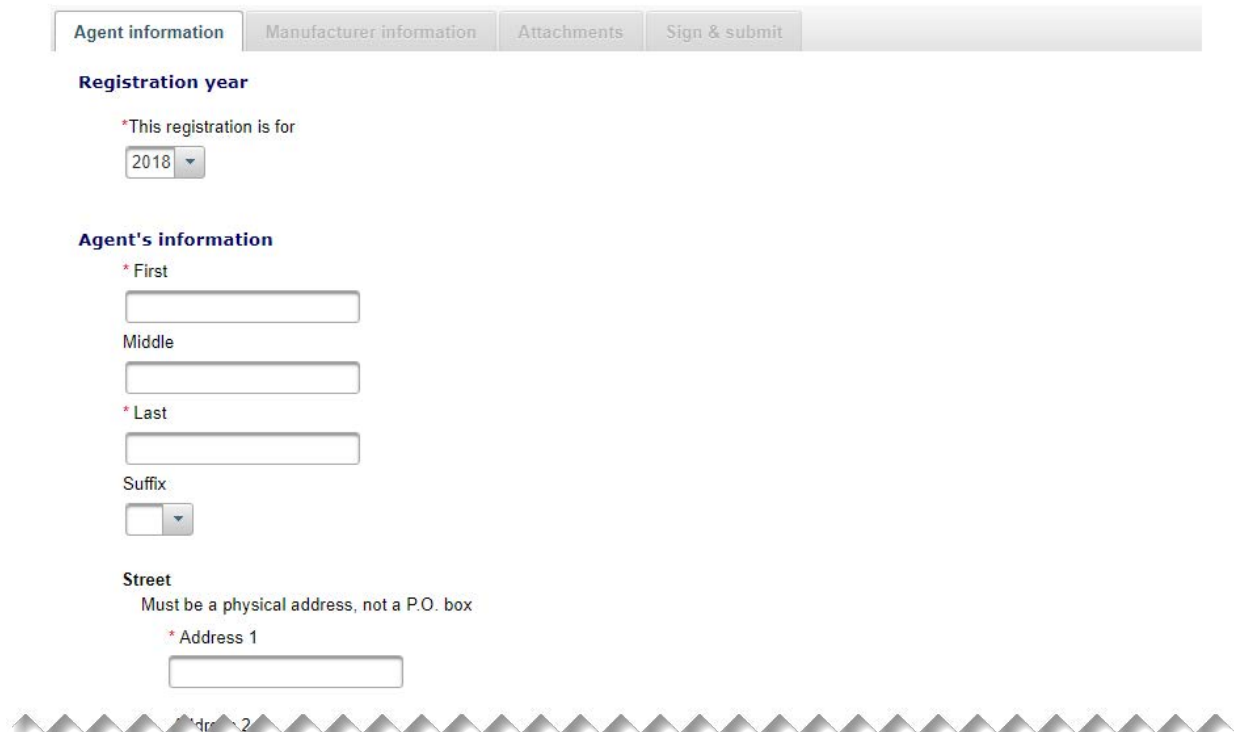

• Enter all required information including: Registration year, Manufacturer's Agent Name, Manufacturer's Agent Street Address, Phone #, and Email.

• Location of records

**Bingo-Raffle Manufacturer's Agent Registration** 

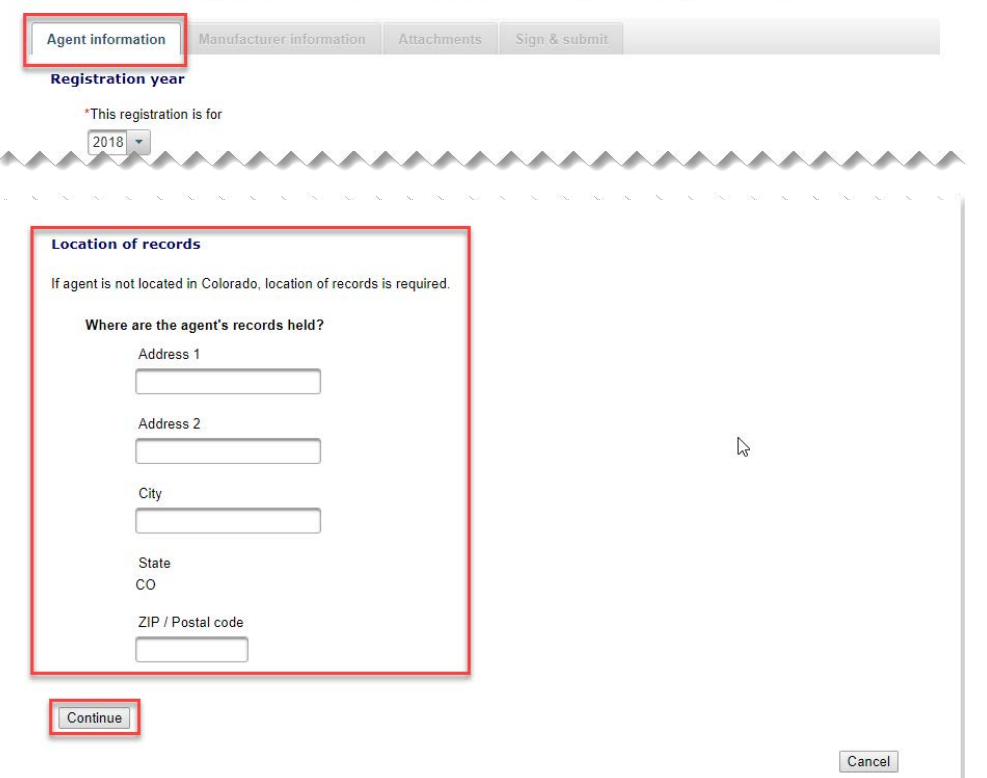

- If the Manufacturer's Agent is not located in Colorado, you must enter a Colorado location of records.
- Once you are ready, press "Continue"

• Manufacturer Information

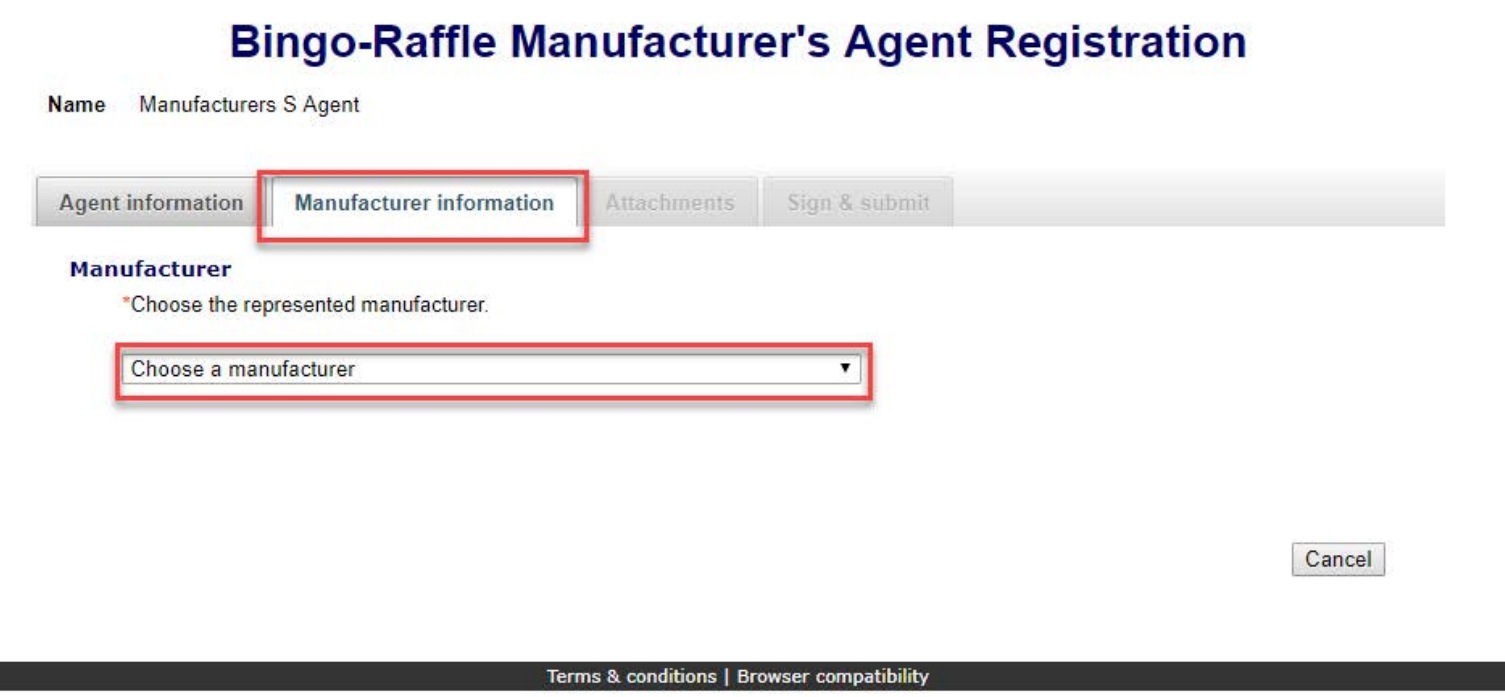

- Select a Manufacturer from the drop down box. Only suppliers with a current Colorado license will be available from this drop down. Suppliers not shown need to register/renew.
- Once you have made your selection, the continue button will appear and you will be able to add an attachment or sign.

#### • Attachments

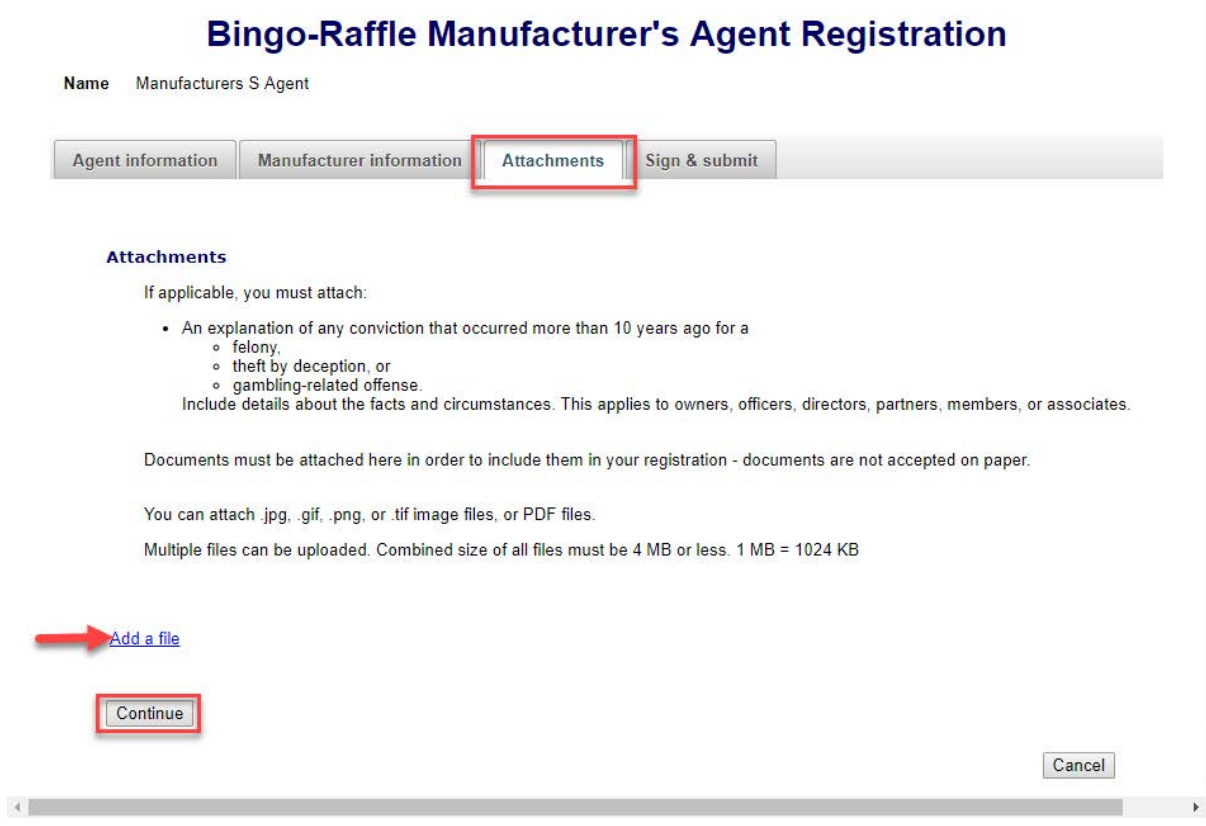

- Attachments are only required for the items listed on the page.
- If you don't have attachments you can select Continue.
- To add a file, select "Add a file".

• Add a File

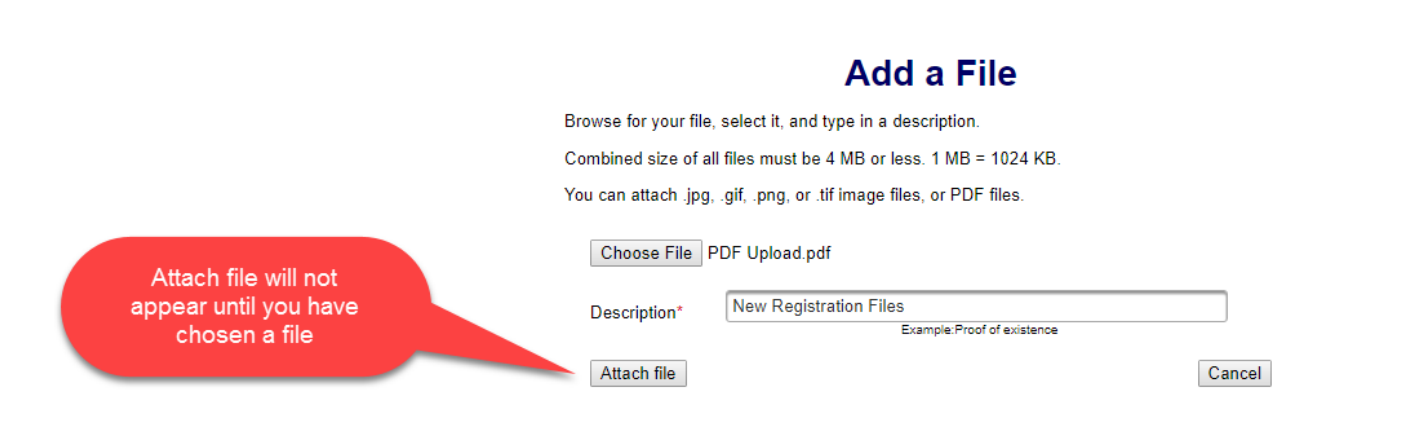

- You will need to choose a file by selecting "Choose File".
- Add a Description.
- "Attach file" will appear once you have chosen a file and added a description. Select "Attach File".

- Attachments continued
	- If you need to add or remove files you can do so.
	- Once all files have been added, select "Continue".

#### **Bingo-Raffle Manufacturer's Agent Registration**

**Name Manufacturers S Agent** 

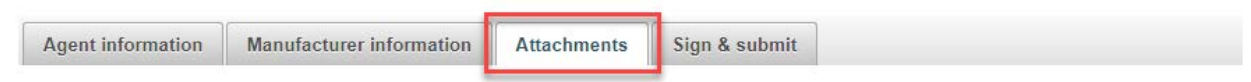

#### **Attachments**

If applicable, you must attach:

- An explanation of any conviction that occurred more than 10 years ago for a
	- o felony.
	- theft by deception, or
	- o gambling-related offense.
	- Include details about the facts and circumstances. This applies to owners, officers, directors, partners, members, or associates.

Documents must be attached here in order to include them in your registration - documents are not accepted on paper.

You can attach .jpg, .gif, .png, or .tif image files, or PDF files.

Multiple files can be uploaded. Combined size of all files must be 4 MB or less. 1 MB = 1024 KB

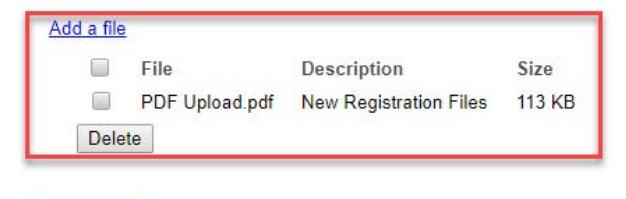

Continue

- Sign & submit
- Both the agent and CEO or supplier must be present. Check the affirmation box to confirm.
- Review the Agent's signature information section and fill in all required information.
- Review the Manufacturer's signature information section and fill in all required information.
- You will be given an opportunity to review your submission in the next step.
- When you are ready, select "Continue".

#### **Bingo-Raffle Manufacturer's Agent Registration**

**Manufacturers S Agent** 

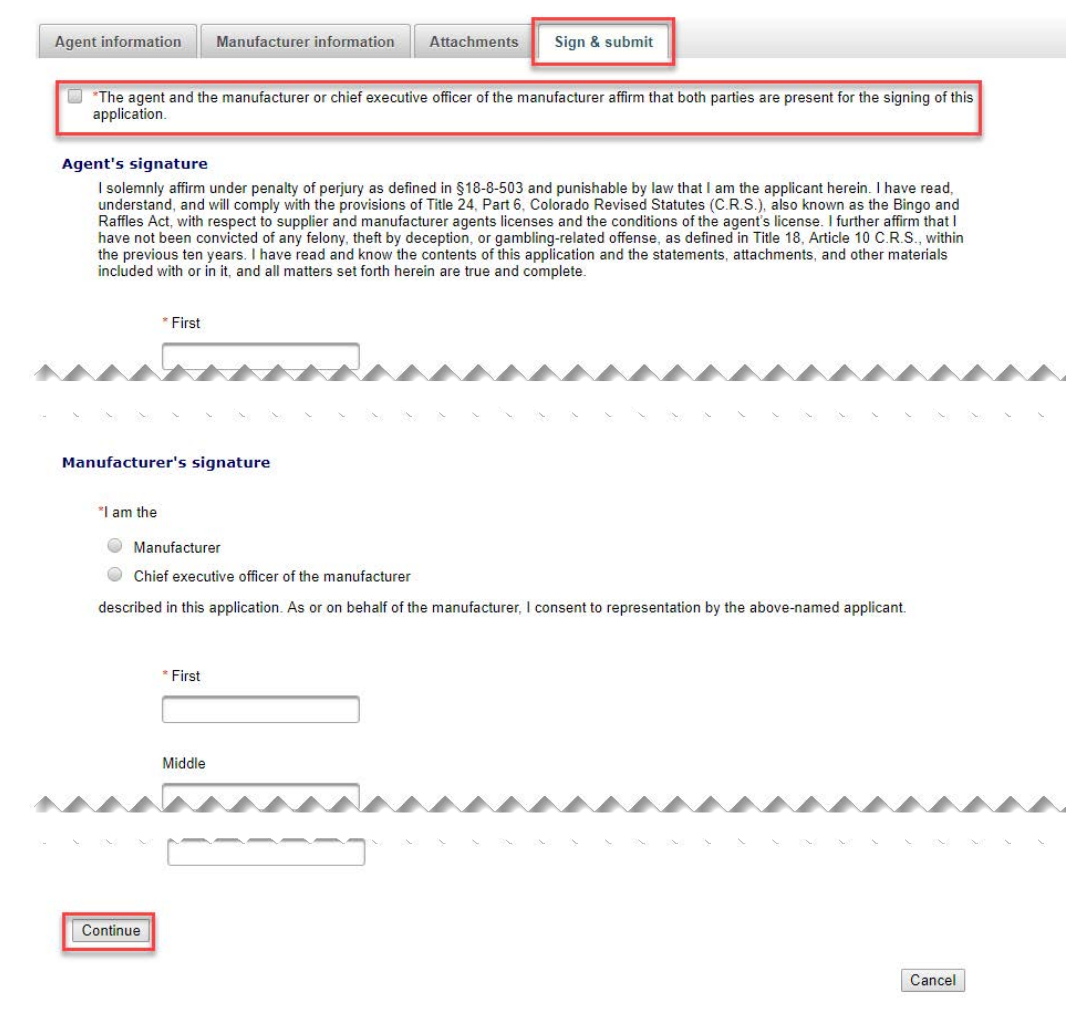

• Review Registration and Continue to Payment

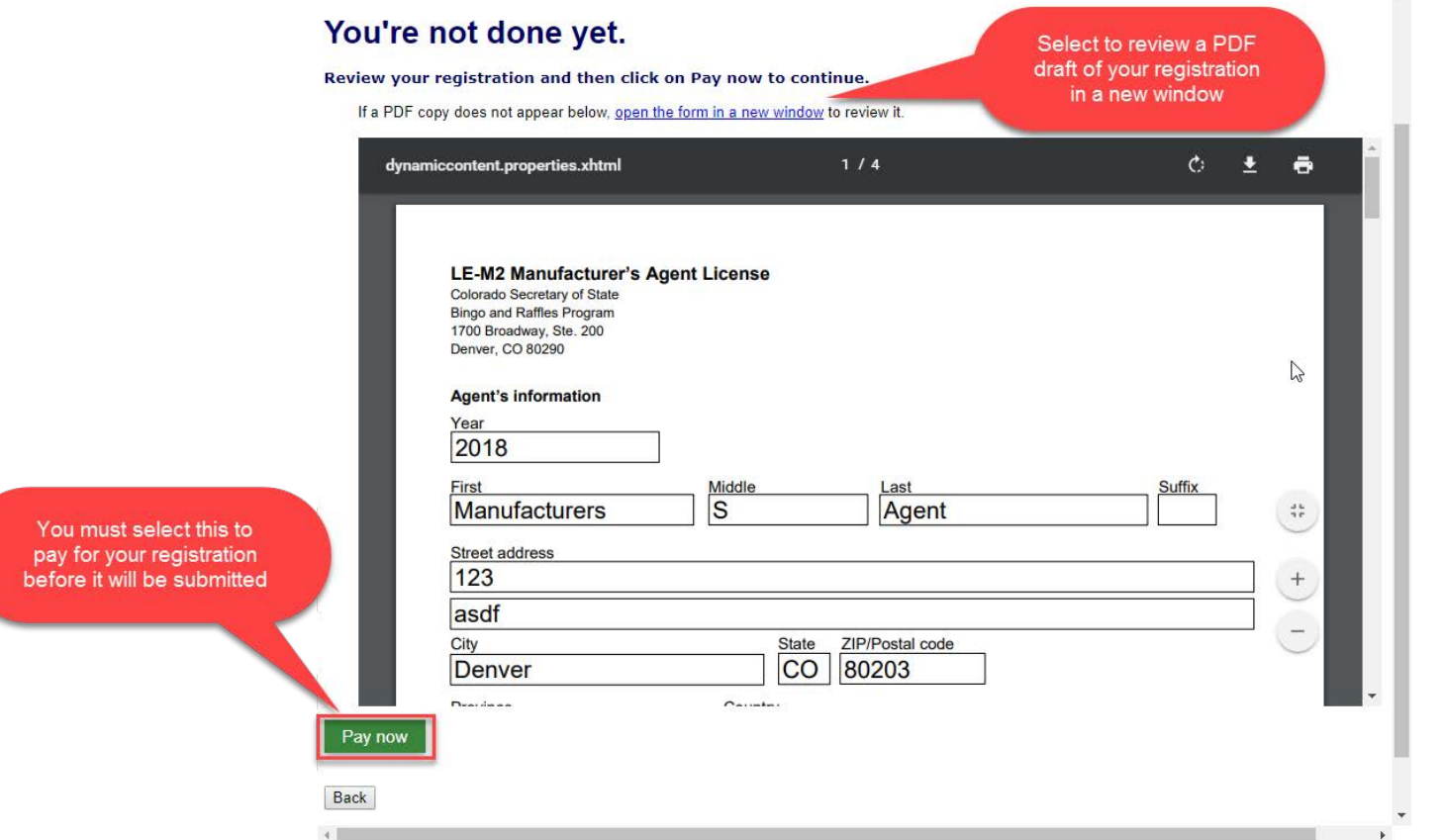

- This is a review page only. If you need to make changes select "Back" to correct your registration.
- If your registration is correct, select "Pay now".

• Payment

#### **Payment**

#### **Bingo Payment**

Name: Manufacturers S Agent

Item: 2018 Bingo-Raffle manufacturer's agent registration \$200.00

Total: \$200.00

When you select a payment method, the wnidow will expand to show where to enter your payment information for that method

#### Pay with

**Back** 

© Credit or debit. These payments are securely processed through Wells Fargo (the address in your browser will say "cybersource"). After completing your payment, you will return to our website.

Cancel

Prepaid account

- You may pay with Credit or Debit or Prepaid Account.
- Select your "Payment Method".
- Enter your payment information and select "Pay now".

### • Receipt

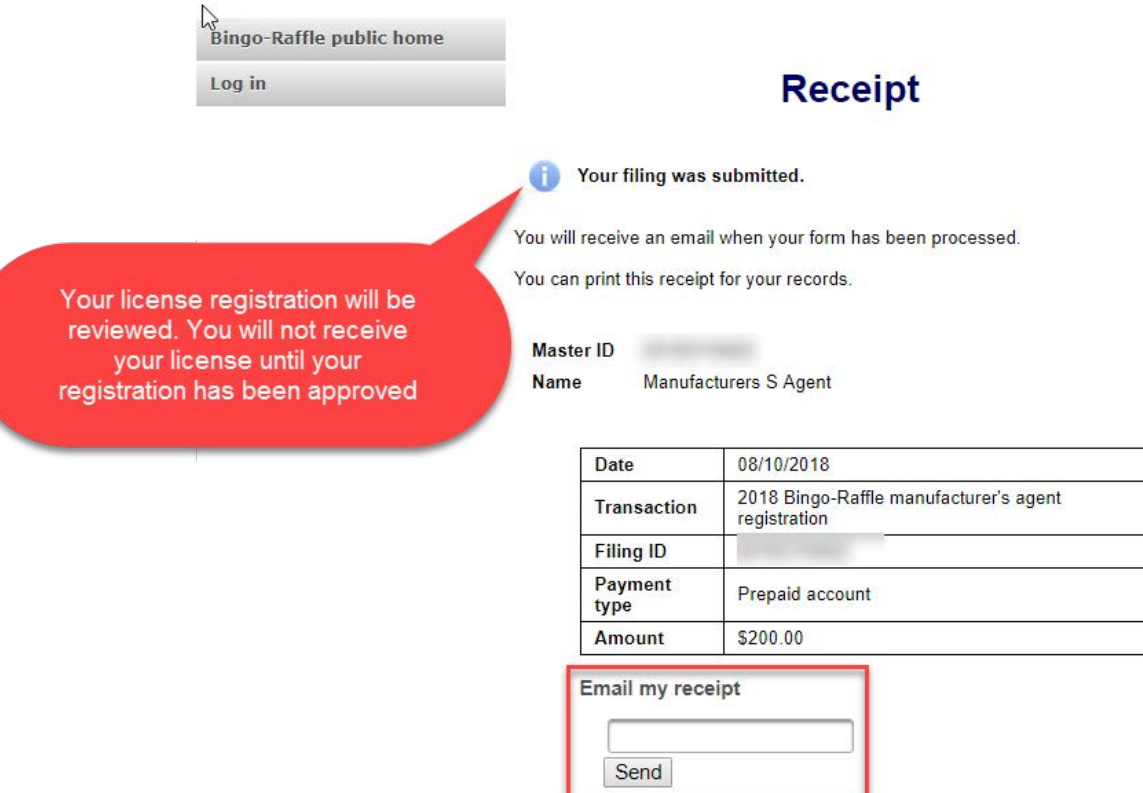

- Your license registration has been submitted for review.
- You can print your receipt or send an email of your receipt to an email address of your choice.
- Take note of your Master ID to help you with logging in.

Instructions for Manufacturer's Agent Login and Status/ Notifications e-File

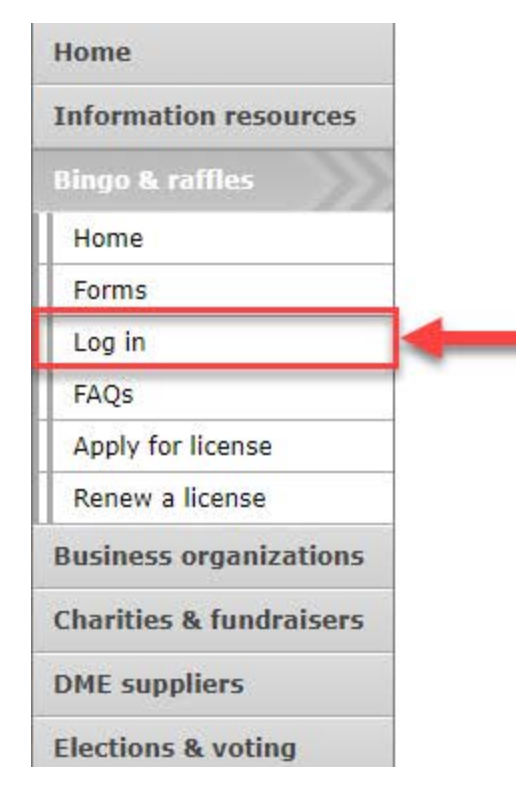

#### **Bingo and Raffles**

#### e-File

Renew a license | Instructions (PDF) Quarterly report | Instructions (PDF)

If your organization has never been licensed. Apply for a new license | Instructions (PDF)

For all forms and instructions, see the forms list

#### **Games managers**

- Online training and certification
- Classroom training

#### **Advisory Board**

- Board members and schedule
- Advisory Board meeting minutes
- . Help shape Colorado's bingo-raffle rules

#### **Tools & resources**

- 2017 Bingo market study (PPTX)
- · 2013 Bingo market study
- Bingo toolkit
- Charitable gaming financial reports
- Fee schedule
- Newsletters
- · Success stories
- Tax-Exempt Organizations and Gaming IRS publication (PDF)
- News archive

• Select "Log in" from the Bingo and Raffles Homepage

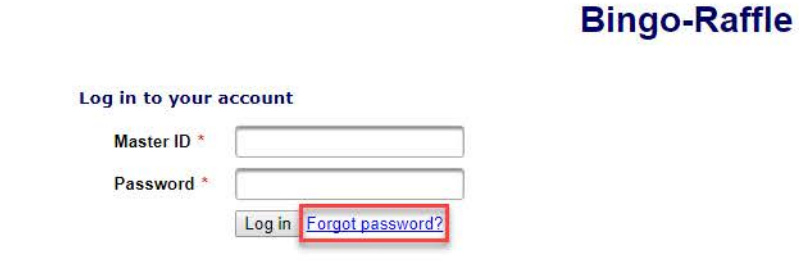

- In order to login to your account for the first time, you will need to reset your password.
- Select "Forgot password?"

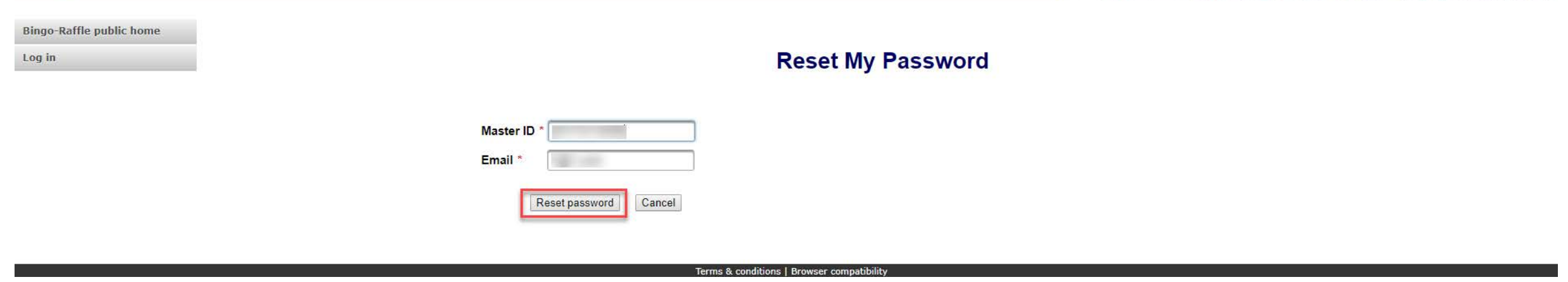

- Enter your Master ID that you received after submitting your registration.
- Enter the Email you used in your registration.
- Select "Reset password". You should receive an email with a temporary password.

#### A temporary password has been emailed to you. Log in to your account **Master ID** Password Log in Forgot password?

#### Terms & conditions | Browser compatibility

**Bingo-Raffle** 

- Look for an email with your Master ID and Temporary password.
- Enter the Master ID and in Password enter your Temporary password.
- Select "Log in"

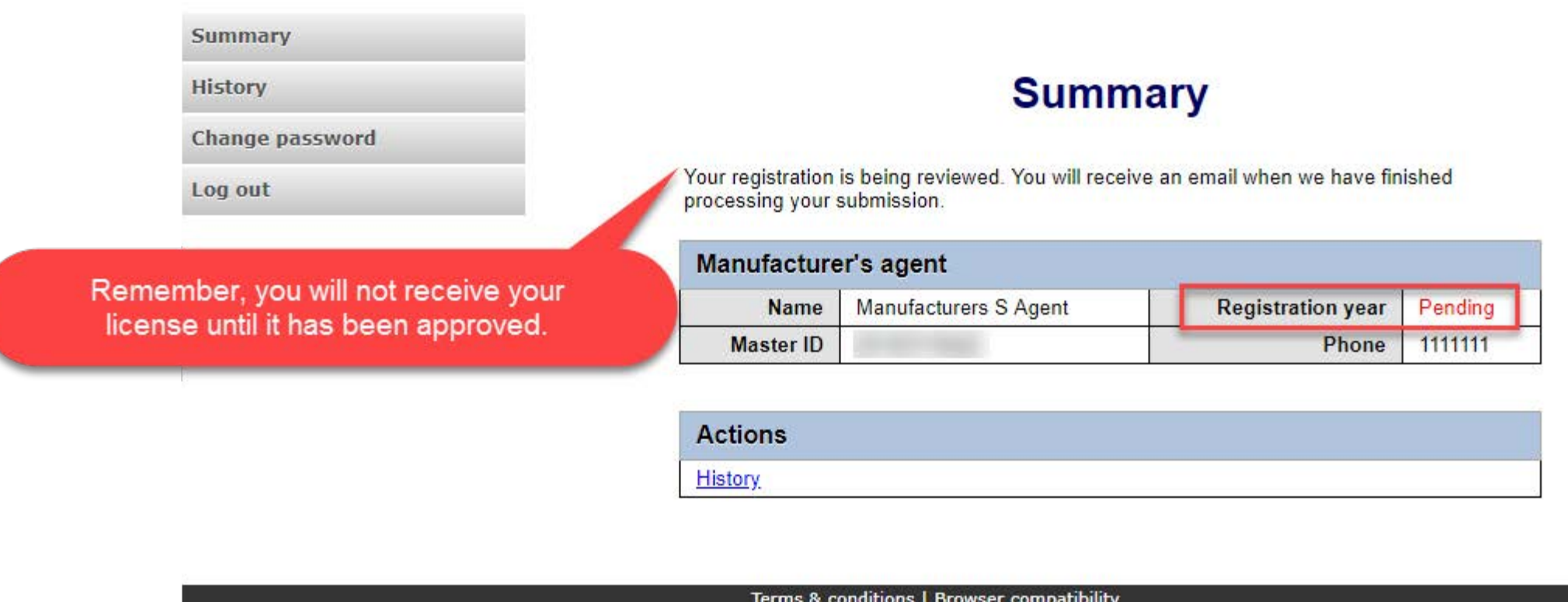

- When you login you should see your summary page. You can review your registration status, history of submissions and change your password.
- See the next pages of these instructions for a list of registration statuses and notifications.

### Manufacturer's Agent License Status

### • Pending

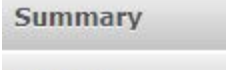

**History** 

Change password

Log out

#### **Summary**

Your registration is being reviewed. You will receive an email when we have finished processing your submission.

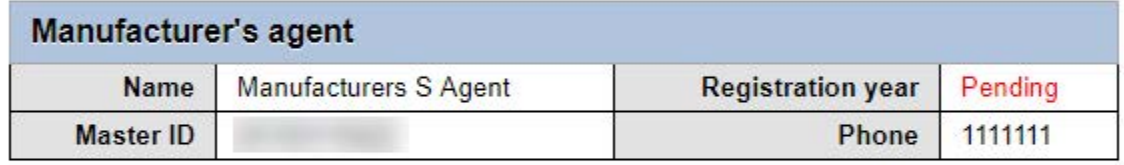

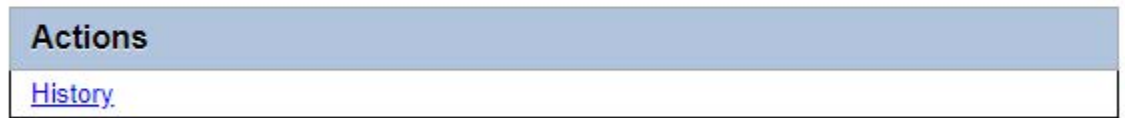

#### Terms & conditions | Browser compatibility

- Your registration is being reviewed.
- You will receive an email once the submission has been processed.

## Manufacturer's Agent License Status

• Pending – Fix and resubmit

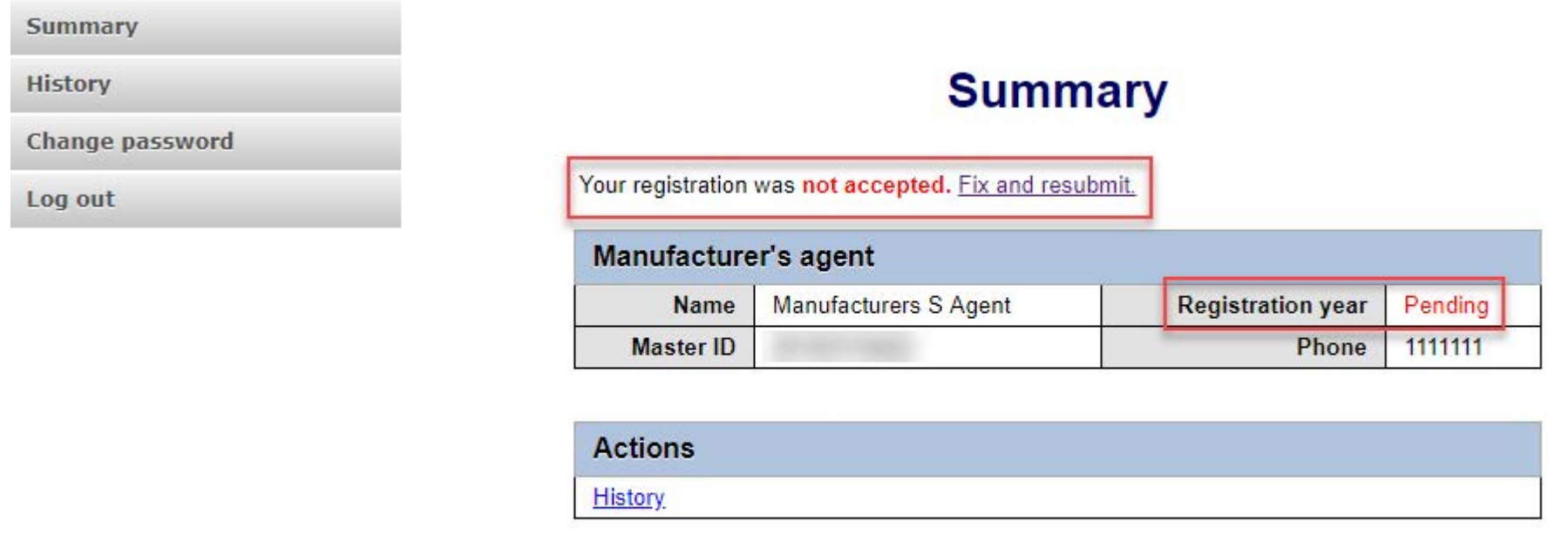

Terms & conditions | Browser compatibility

- Your registration was rejected and an email was sent to you with reasons why.
- You will need to select "Fix and resubmit" to correct your registration and resubmit it.
- You will not need to pay again.

### Manufacturer's Agent License Status

### • Current

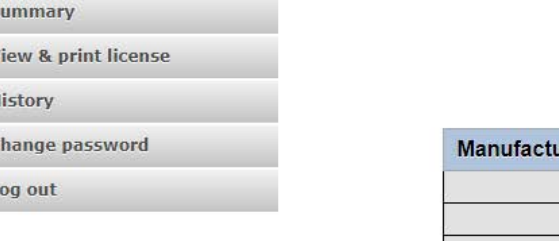

#### **Summary**

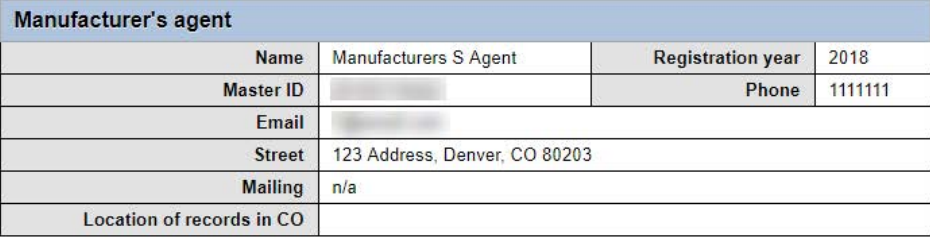

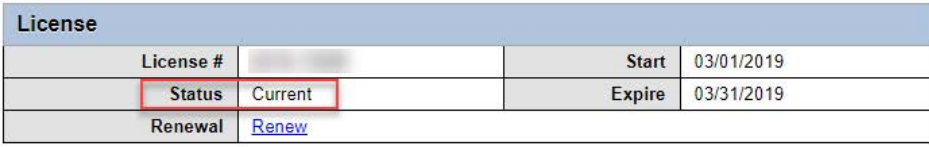

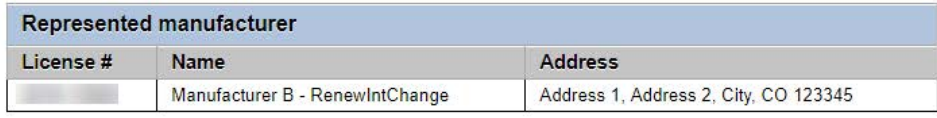

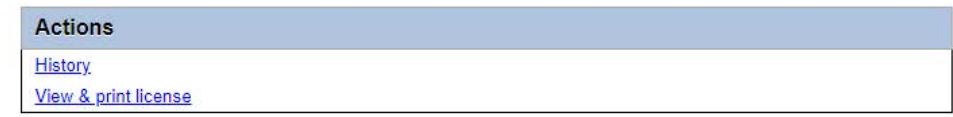

- Your registration was approved and an approval email was sent to you.
- You are able to view and print your license by selecting "View & print license".
- Your summary page should show your license start and expiration date along with other info.

Manufacturer's Agent License Contact Info If you have questions or need additional assistance please contact the Bingo-Raffles program: Call us at: [303-869-4910](mailto:licensing@sos.state.co.us) or Email us at: licensing@coloradosos.gov